## Ariba Light Account: How to Upload POInvoice

The person completion completion that the person completion of the person of the person of the person of the p

**Purchase** Order (Be sure to select the correct Purchase Order email if you have several Purchase orders from Thomson Reuters)

should be the person that will manage your Ariba Account and be responsible for uploading invoices. If you are not that person, please

Process Order

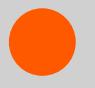

You will be prompted to do either of the following when submitting your first ever invoice against a purchase order from Thomson Reuters : a. If you don't already have an Ariba Network Account click Sign up to start the

register<br>the process of the process of the process. Ariba Network Account, click Log in the process of the process of the process of the process. A<br>The process of the process of the process of the process of the process of existing<br>Log in

Supplier Login Portal screen and the control of the control of the control of the control of the control of the

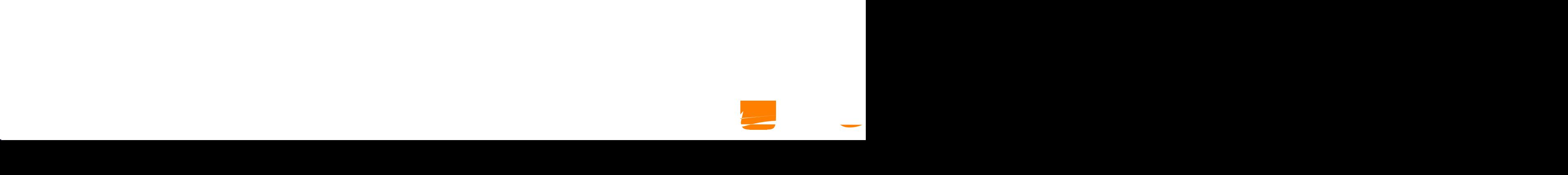

## Create Invoice<br>
Purchase Order: 7000046826<br>
Figure 2 Create Order Confirmation Summary<br>
Survoice Header<br>
Summary<br>
Summary<br>
Summary<br>
Summary<br>
Survoice Header<br>
Summary<br>
Survoice date Greate Invoice<br>
Purchase Order: 7000046826<br>
Ecreate Order Confirmation<br>
Invoice Header<br>
Invoice #<br>
Invoice date Greate Invoice<br>
Purchase Order: 7000046826<br>
Excess Order Confirms<br>
Excess Order Confirms<br>
Excess Order Confirms<br>
Excess (Fig. 4)<br>
Livroice Header<br>
Invoice #<br>
Invoice date **Example 19** or the party of the control of the control of the control of the control of the control of the control of the control of the control of the control of the control of the control of the control of the control o na ang panahanana na kalalang na kalalang na kalalang na kalalang na kalalang na kalalang na kalalang na kalal<br>Kalalang na kalalang na kalalang na kalalang na kalalang na kalalang na kalalang na kalalang na kalalang na ka

**Invoice Header** 

Add<br>Attachments Add<br>Attachments<br>Here you can attach supporting documents

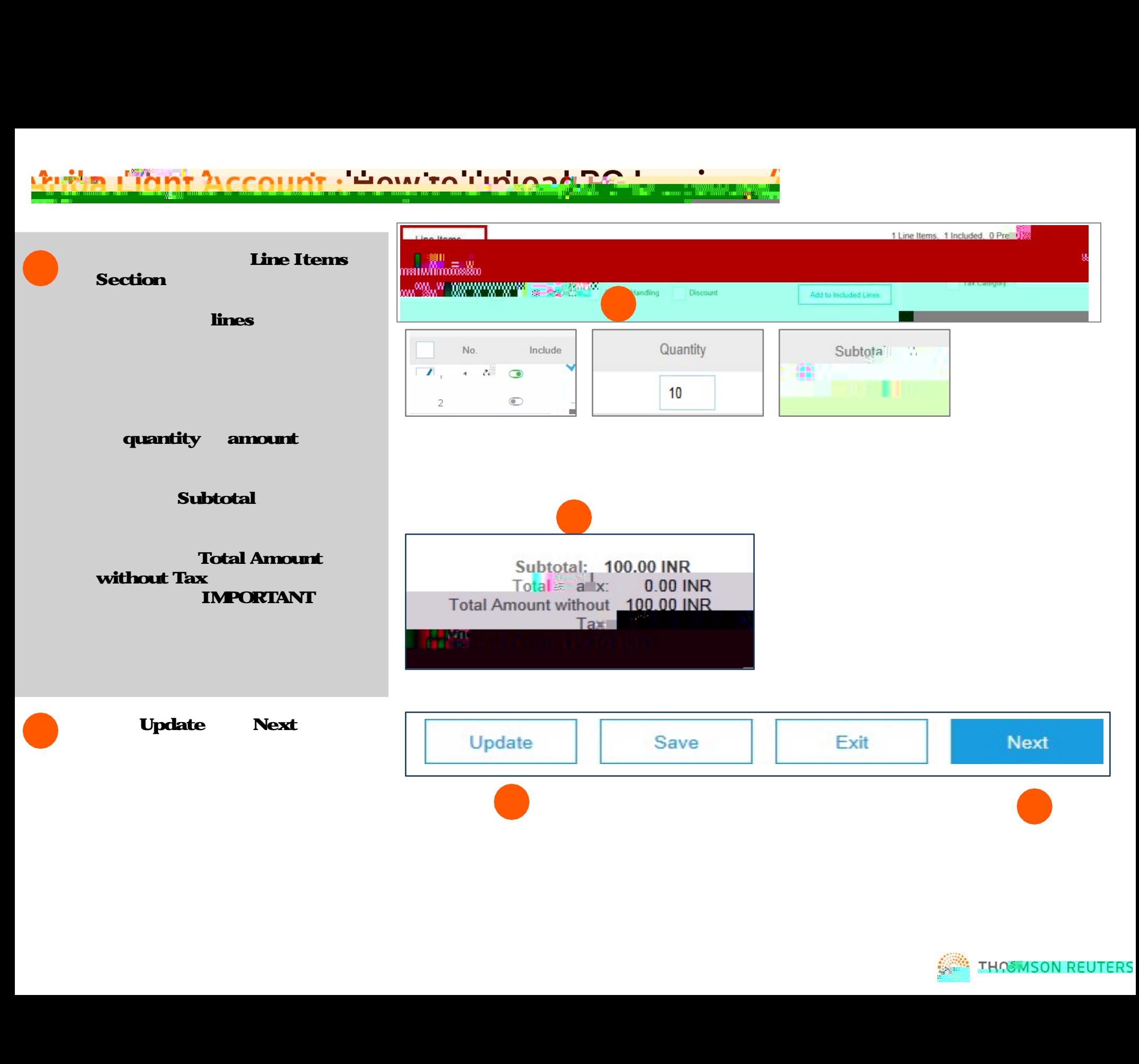

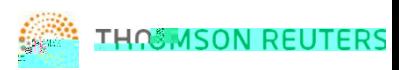

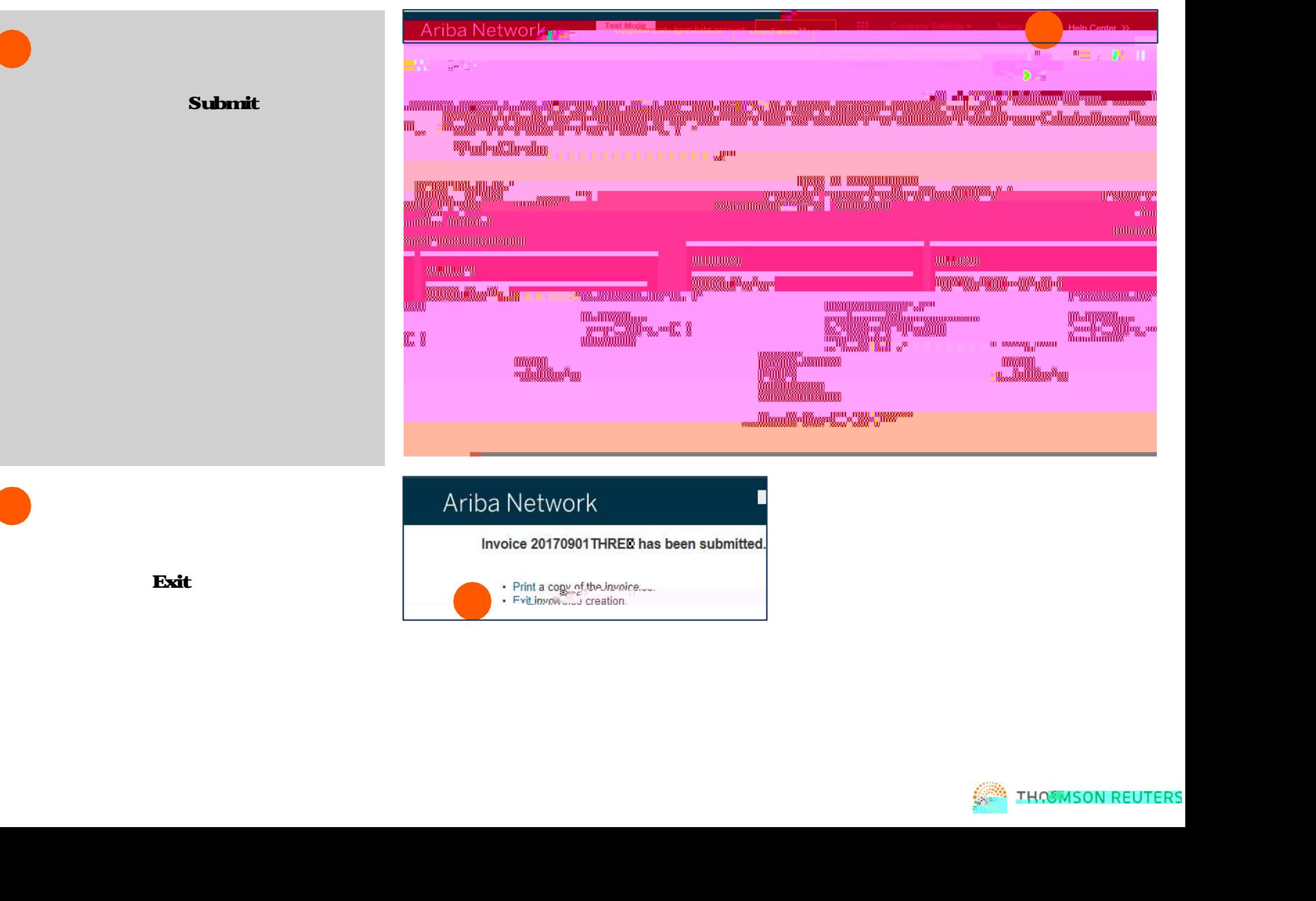

Click the Exit involves the Exit involves control of the Exit involves control of the Exit involves control of the Exit in the Exit in the Exit in the Exit in the Exit in the Exit in the Exit in the Exit in the Exit in the

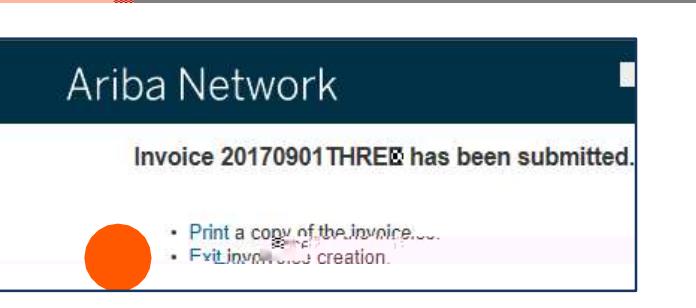

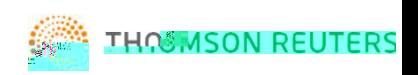

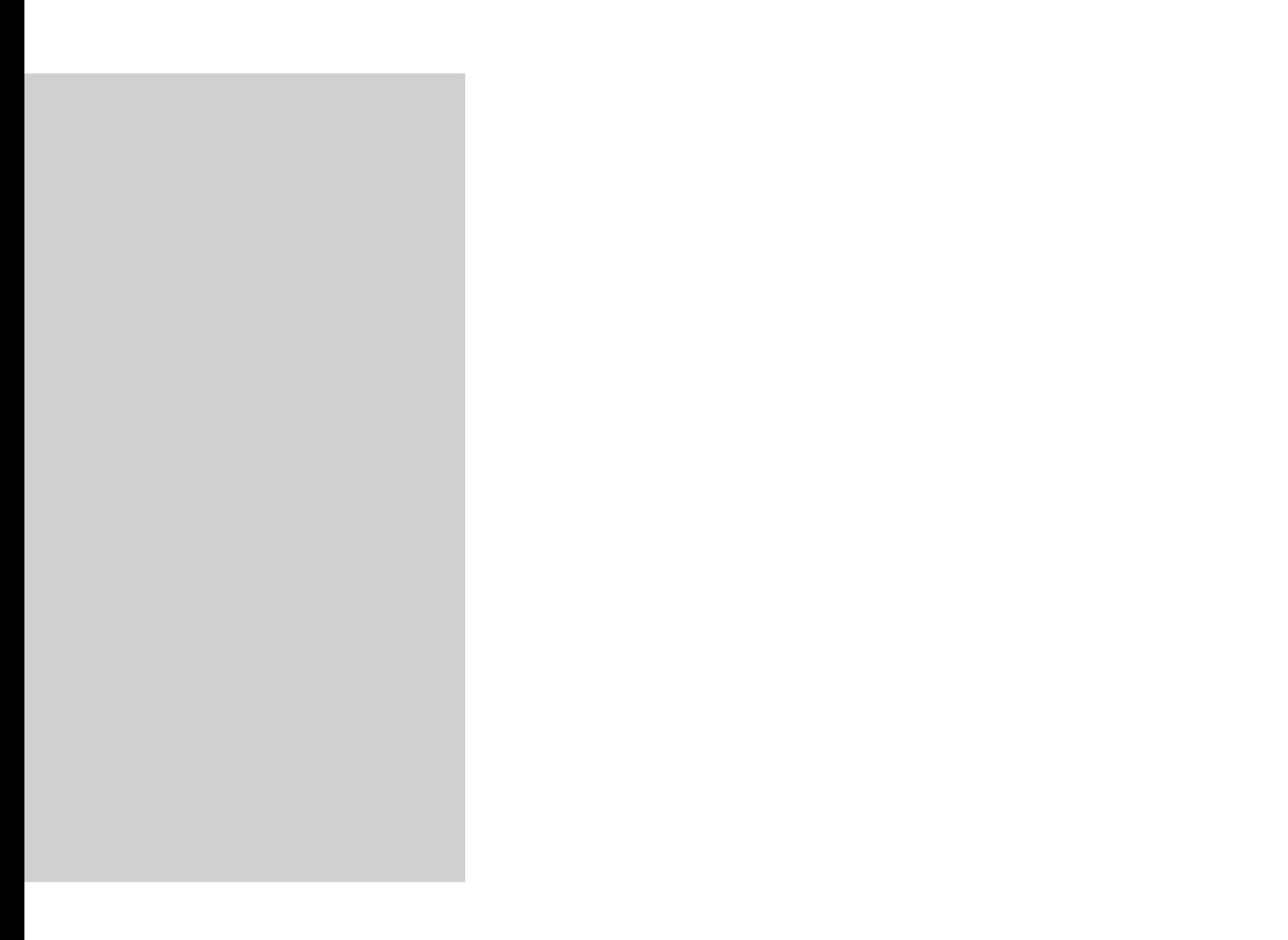

**DET ACCOUNT : "HOW'TO" INLOCATE** 15°椘⾁戤䒓픀uؒ썓䒑甁㈀ᝐᄄㄈ䒘䠲㈴ဴၵ甆猣蕨螘刹㞆梃鍸瑆襙❄梕鉦蠐㑐I悀шࡈ阰ܡ卡唡䕢ҁ⒂䠔嘠ᘒ㈤襢蒃Ѓሖ䥣⊃/腒ᕒᑖ✡⌦䅅慁⒆鄣က坙㕖㝃栱呉᥎퀀5 ̵㘷Ố5

business registered for TAX/VAT

TAX/VAT<br>Company Profile

**14 account settings account settings** 

**Company Profile** 

**Business** 

Tax  $ID-$ 

Business<br>Tax ID-<br>Vat ID & Check Box Noont settings<br>
Van Profile<br>
Pusiness<br>
Tax ID –<br>
Vat ID & Check Box –<br>
Pusiness<br>
Van ID & Check Box –

Navigate to the Tax Information Section and complete details

TAX IS FIRST ABOVE AND THE RESIDENCE ARE A REPORT OF A STRUCTURE OF A STRUCTURE OF A STRUCTURE OF A STRUCTURE

on invoices

Save Profile

ID or VAT ID. This field automatic automatic automatic automatic automatic automatic automatic automatic autom

Tick the Vat registered box the Vat registered box the Vat registered box that

populates the Supplier Tax ID and the Supplier Tax ID and the Supplier Tax ID and the Supplier Tax ID and the S

registered, copy VAT ID from the copy VAT ID from the copy VAT ID from the copy VAT ID from the copy VAT ID from

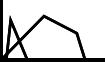

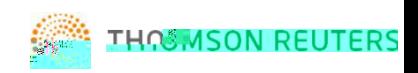

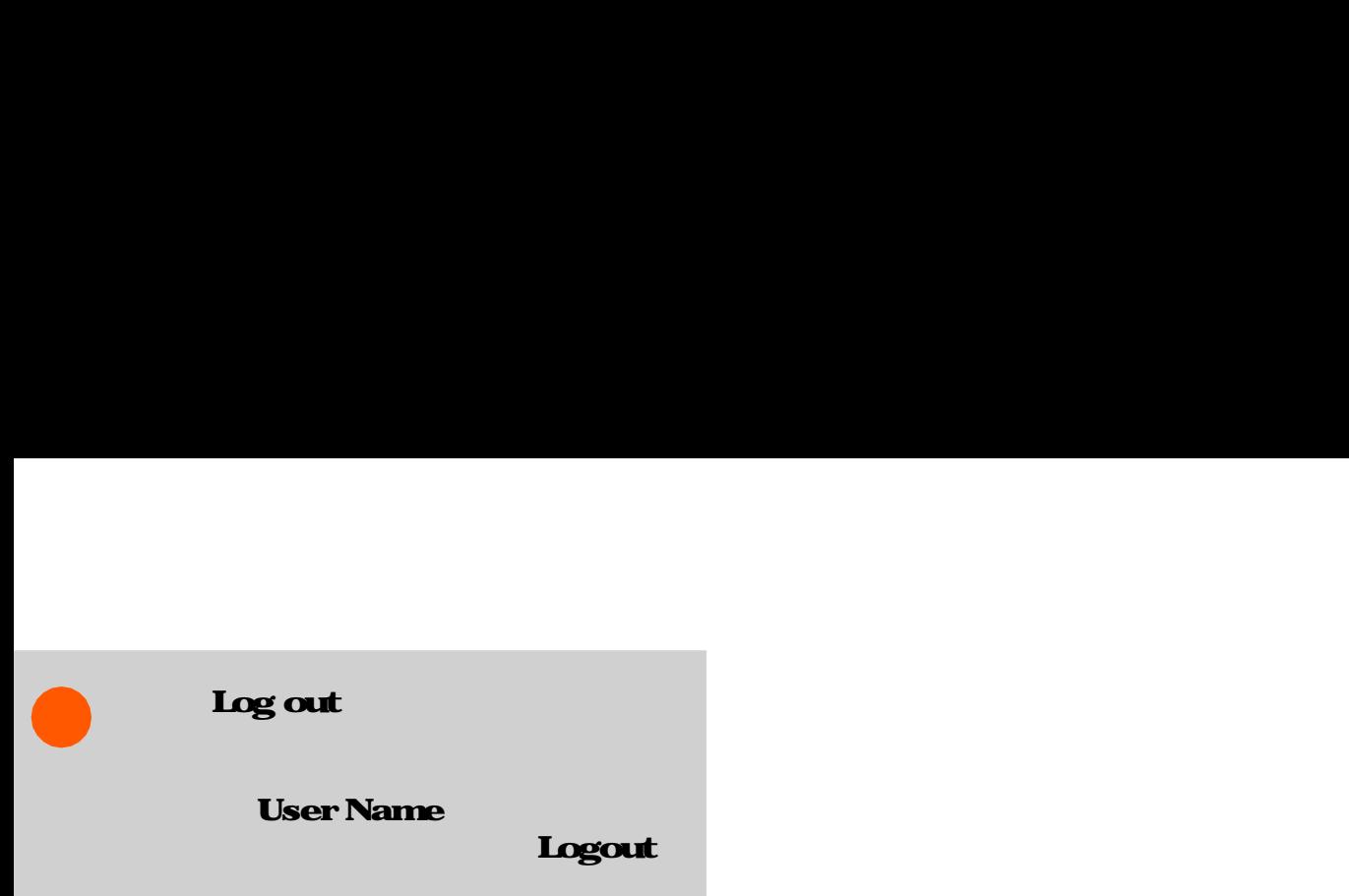

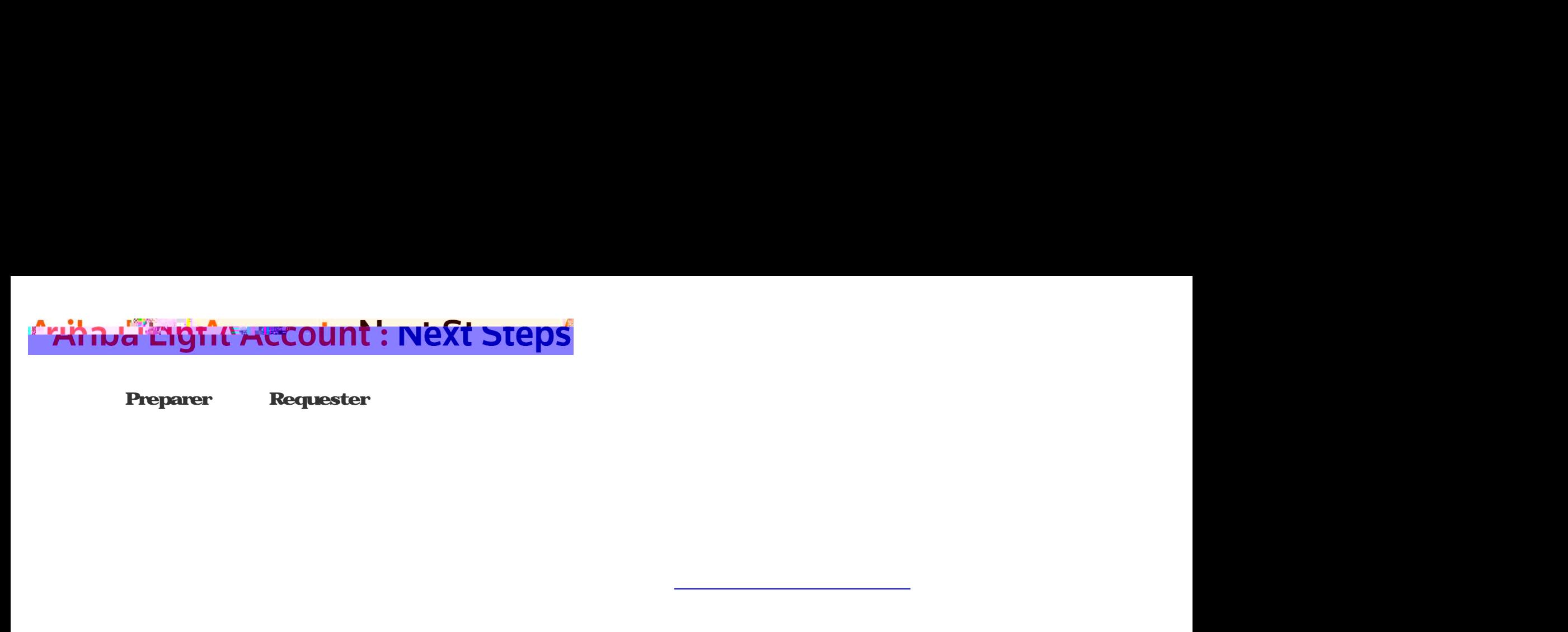

immediately, Business Continuity Planning (BCP) has been invoked for Accounts Payable and our third-party managed service team in India. BCP is a temporary measure to carry-out the most critical functions. Accounts Payable is committed to ensuring invoices get paid on time; however, it is important for you to be aware of some of the most critical items below: Accounts Payable HelpDesk: All service inquiries must go through the ap.queries@thomsonreuters.com.

![](_page_9_Picture_3.jpeg)